# L' Suffrage Web

# **La** logitud

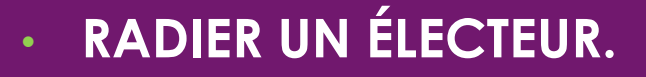

1

## 2

#### INTRODUCTION:

Source : \*Circulaire Ministérielle NOR : INTA1830120J du 21 novembre 2018.

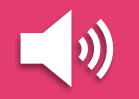

Conformément à l'article L. 16, III, l'Insee procède d'office à un certain nombre de radiations.

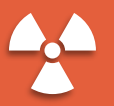

Ces radiations sont d'effet immédiat.

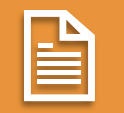

Le maire en est tenu informé par le système de gestion du REU.

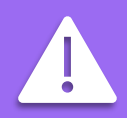

Les radiations d'office ne sont pas traitées par les services de la mairie mais relèvent des prérogatives de l'Insee qui les intègre directement dans le REU.

### LES RADIATIONS D'OFFICE : ORIGINE DES RADIATIONS D'OFFICE.

#### Les radiations d'office :

- Les radiations ordonnées par l'autorité judiciaire (art. 1. 16, III, 10).
- Les radiations des électeurs décédés (art. 1. 16, III, 20).
- La radiation des électeurs qui n'ont plus le droit de vote (liste consulaire).
- La radiation des électeurs qui ont sollicités leur inscription dans une autre commune (art. 16, III, 3ème alinéa).

#### Les radiations émises par une commune :

 Le Maire est compétent tout au long de l'année pour radier, à l'issue d'une procédure contradictoire, les électeurs qui ne remplissent plus les conditions d'attache communale permettant de demeurer inscrits sur la liste électorale de la commune, qu'il s'agisse d'une liste électorale principale ou d'une liste électorale complémentaire (art. L. 18, I).

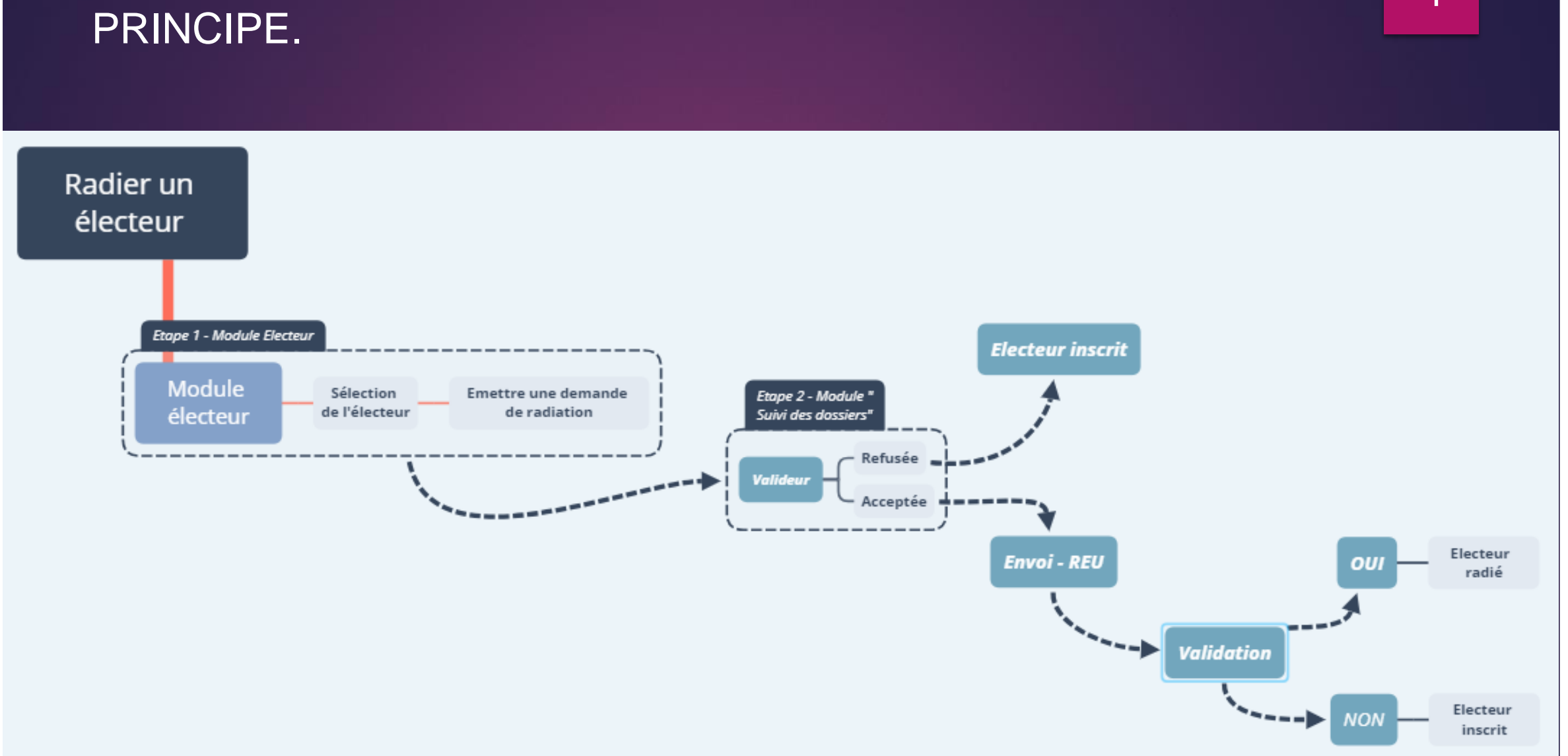

# LA DEMANDE DE RADIATION D'UN ÉLECTEUR :

4

#### LA RADIATION D'UN ÉLECTEUR : LES ÉTAPES.

Les radiations des électeurs s'effectuent en 2 étapes.

- Etape 1 : La demande de radiation.
	- Elle s'effectue à partir du menu "Electeurs".
- Etape 2 : L'envoi de la demande de radiation au REU.
	- Elle s'effectue à partir du menu "Suivi des dossiers".

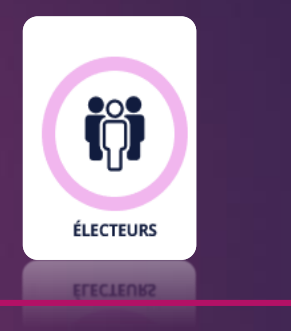

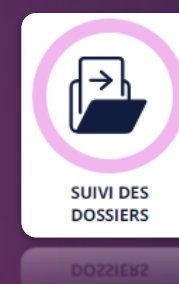

## LA DEMANDE DE RADIATION D'UN ÉLECTEUR : LA RECHERCHE DE L'ÉLECTEUR.

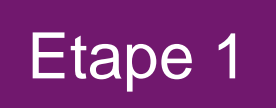

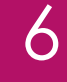

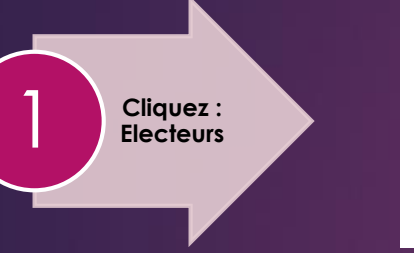

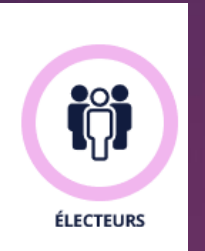

#### 1.- Cliquez sur le menu "Electeurs".

#### 2.- Recherchez l'électeur par état civil ou INE.

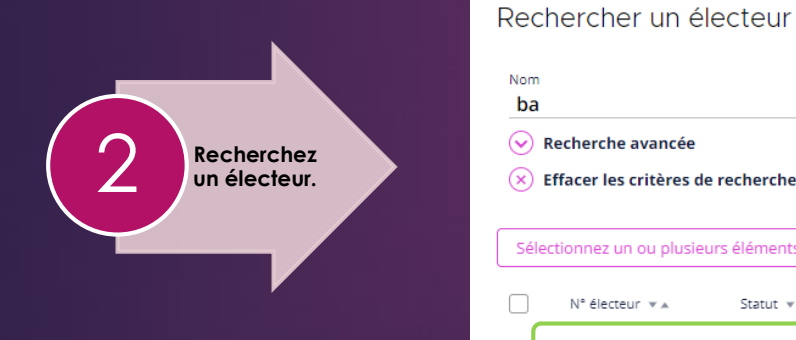

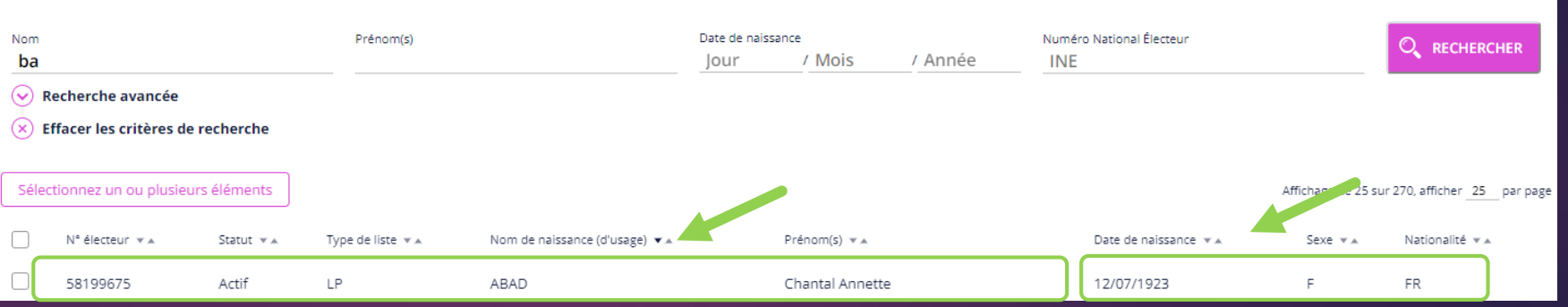

## LA DEMANDE DE RADIATION D'UN ÉLECTEUR : LA SÉLECTION DE L'ÉLECTEUR.

**Sélectionnez** 3 **l'Electeur**

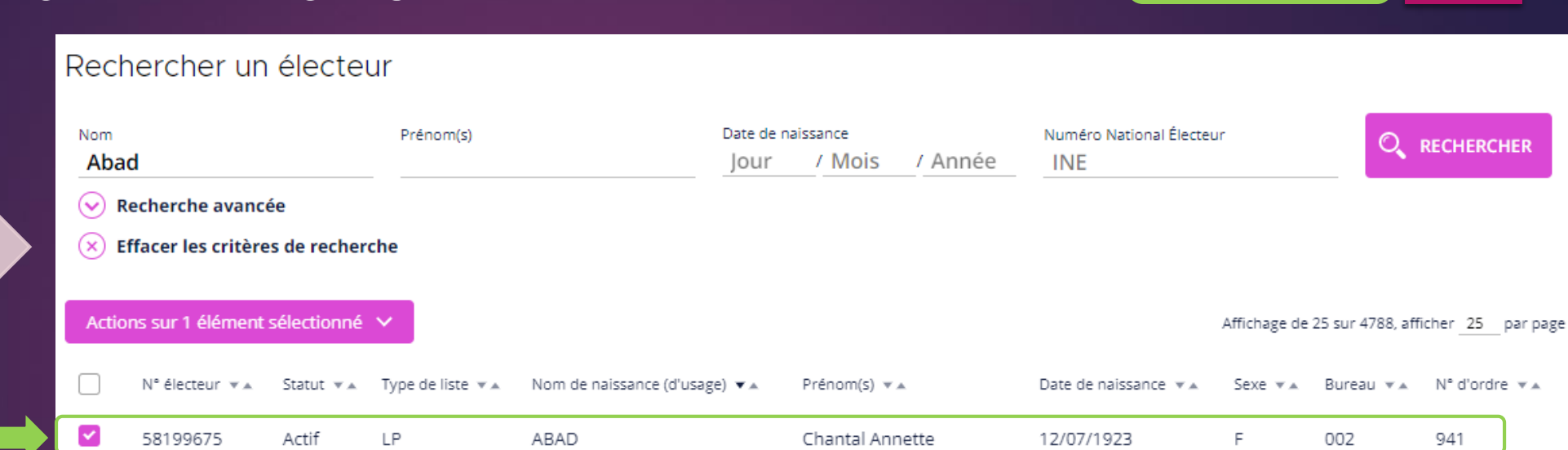

7

Etape 1

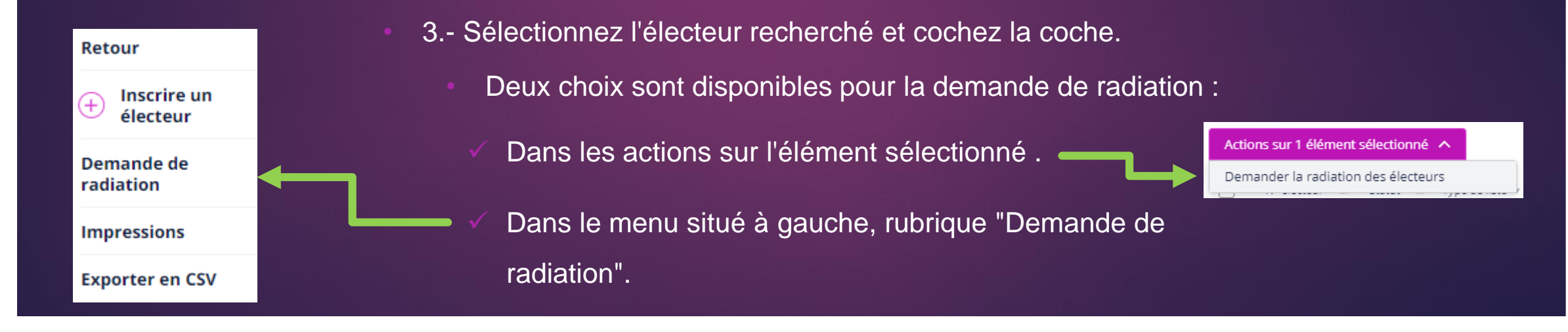

## LA DEMANDE DE RADIATION D'UN ÉLECTEUR : François DEMANDER UNE RADIATION DEPUIS LA FICHE ÉLECTEUR.

8

**Détail du dossier** 4 **électeur.**

4.- Un double clic sur la ligne sélectionnée affiche le détail de l'électeur.

• Cliquez sur le menu situé à gauche, rubrique "Demande de radiation".

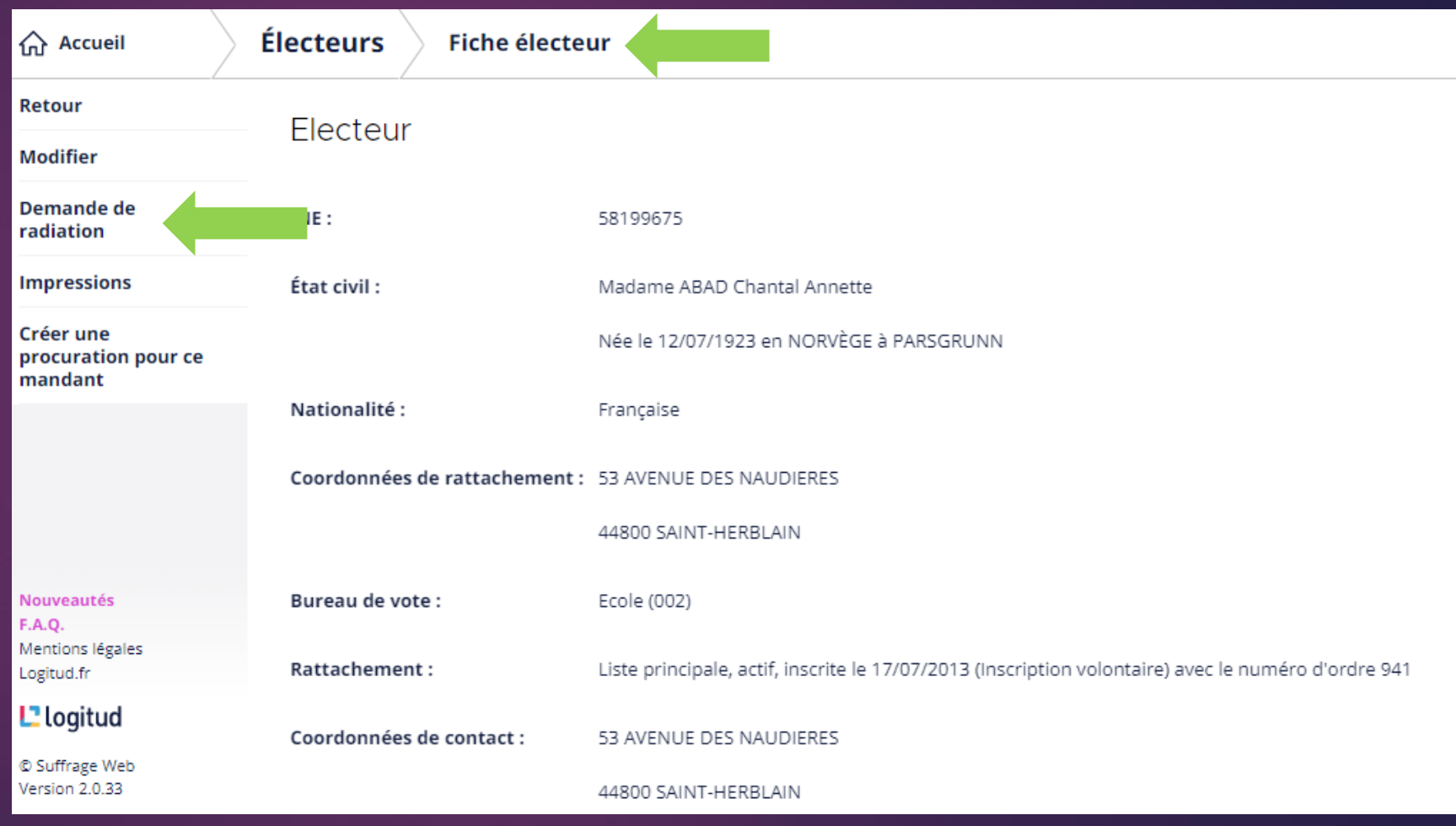

#### LA DEMANDE DE RADIATION D'UN ÉLECTEUR : CONFIRMER LA DEMANDE DE RADIATION.

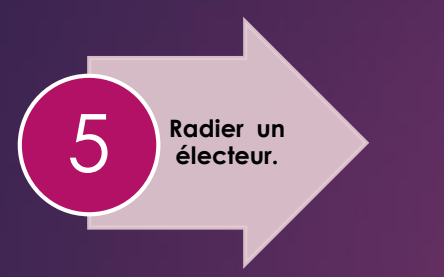

5.- Une fenêtre de confirmation vous demande d'émettre ou d'annuler la demande de radiation.

NOTA : N'oubliez pas de consigner les motivations de la demande.

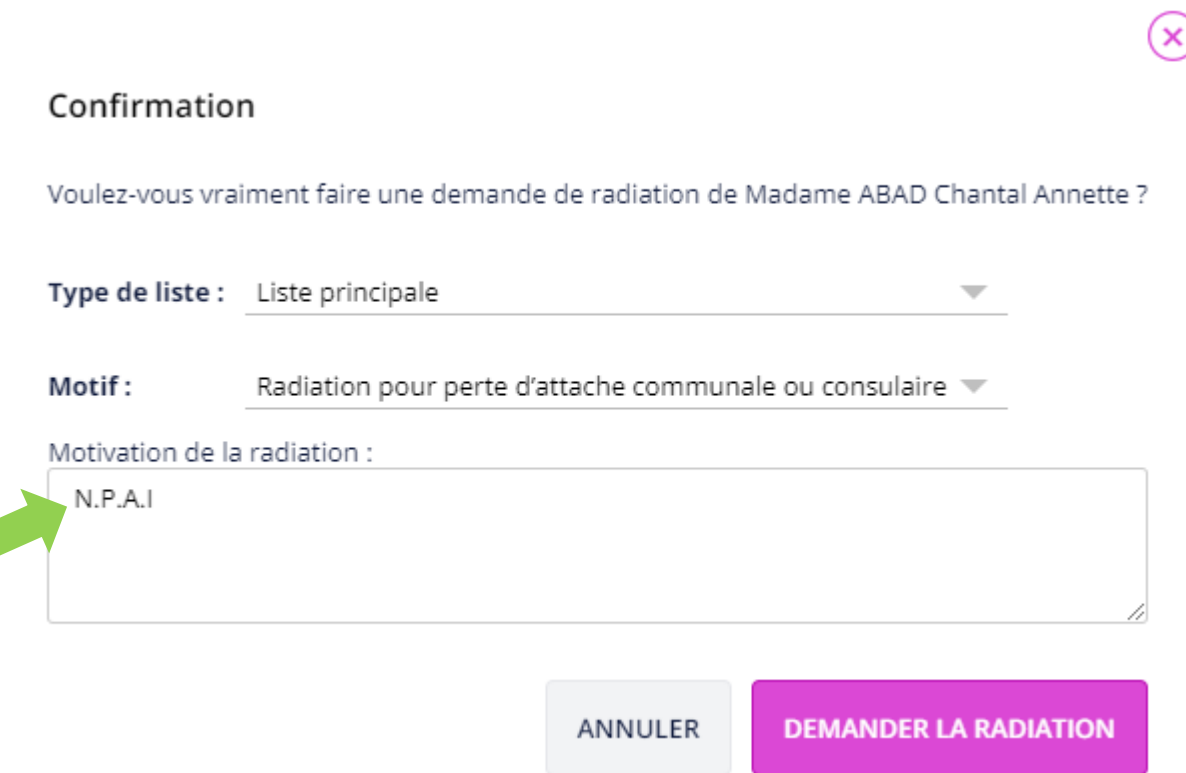

9

Etape 1

*\*Après la confirmation de la demande, visualisez son état dans le menu "Suivi de dossiers" (Etape 2).*

## LA VALIDATION DE LA RADIATION D'UN ÉLECTEUR : Frape 2 | 10 LA RECHERCHE DE LA DEMANDE.

• Recherchez l'électeur concerné par une demande de radiation, son dossier doit être "instruit".

• Cliquez sur la ligne correspondant à l'électeur.

#### Suivi des dossiers

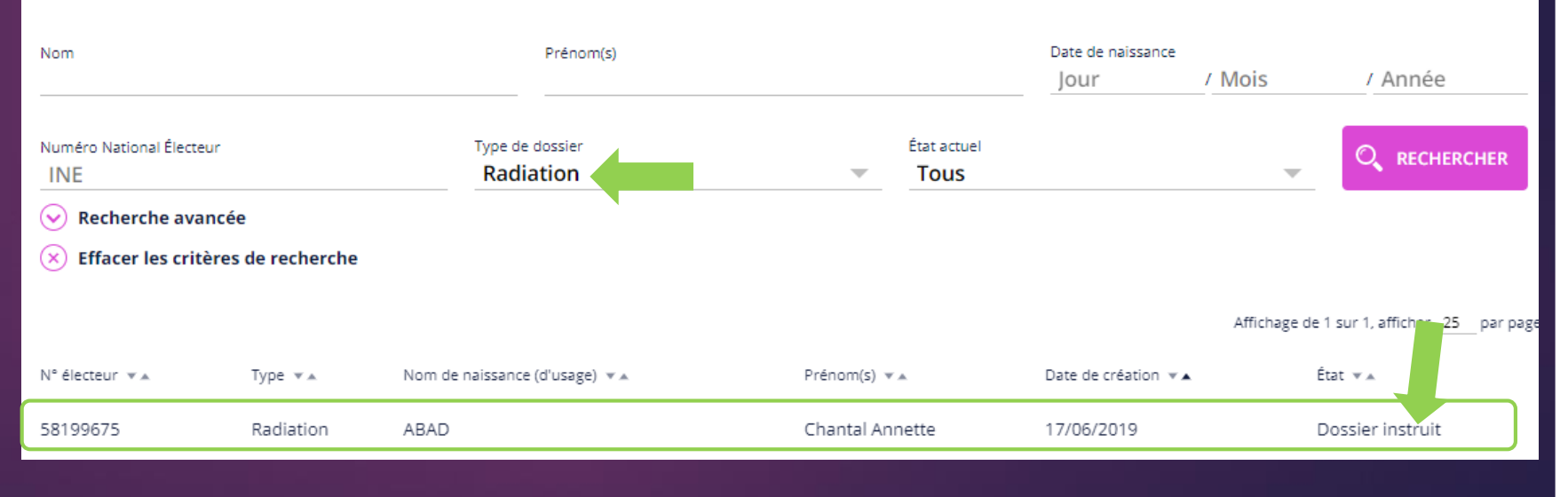

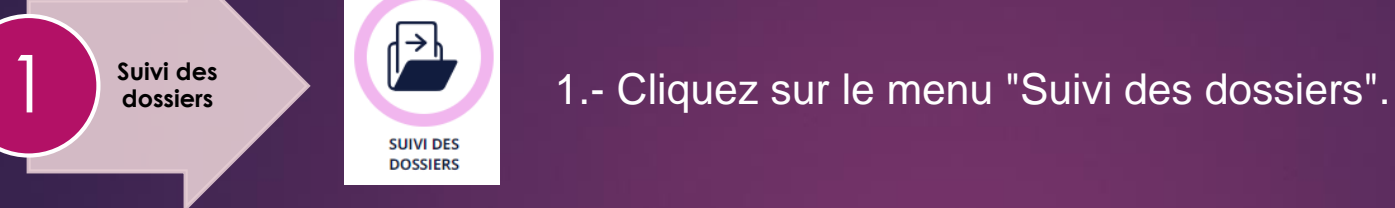

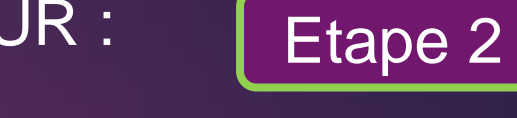

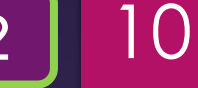

### LA RADIATION D'UN ÉLECTEUR : [61] [11] LE DÉTAIL DE LA DEMANDE.

**Viser REU** 

**F.A.Q.** 

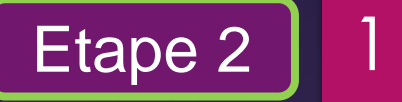

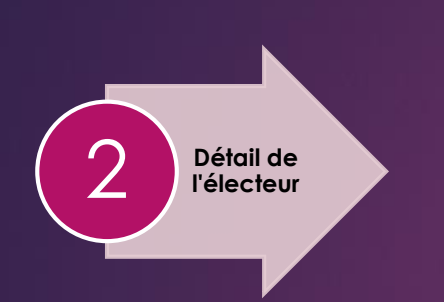

#### 2.- Le détail de l'électeur s'affiche.

- Le dossier est instruit.
- Le Valideur **accepte** ou rejette la demande de radiation par la sélection dans le menu de gauche.

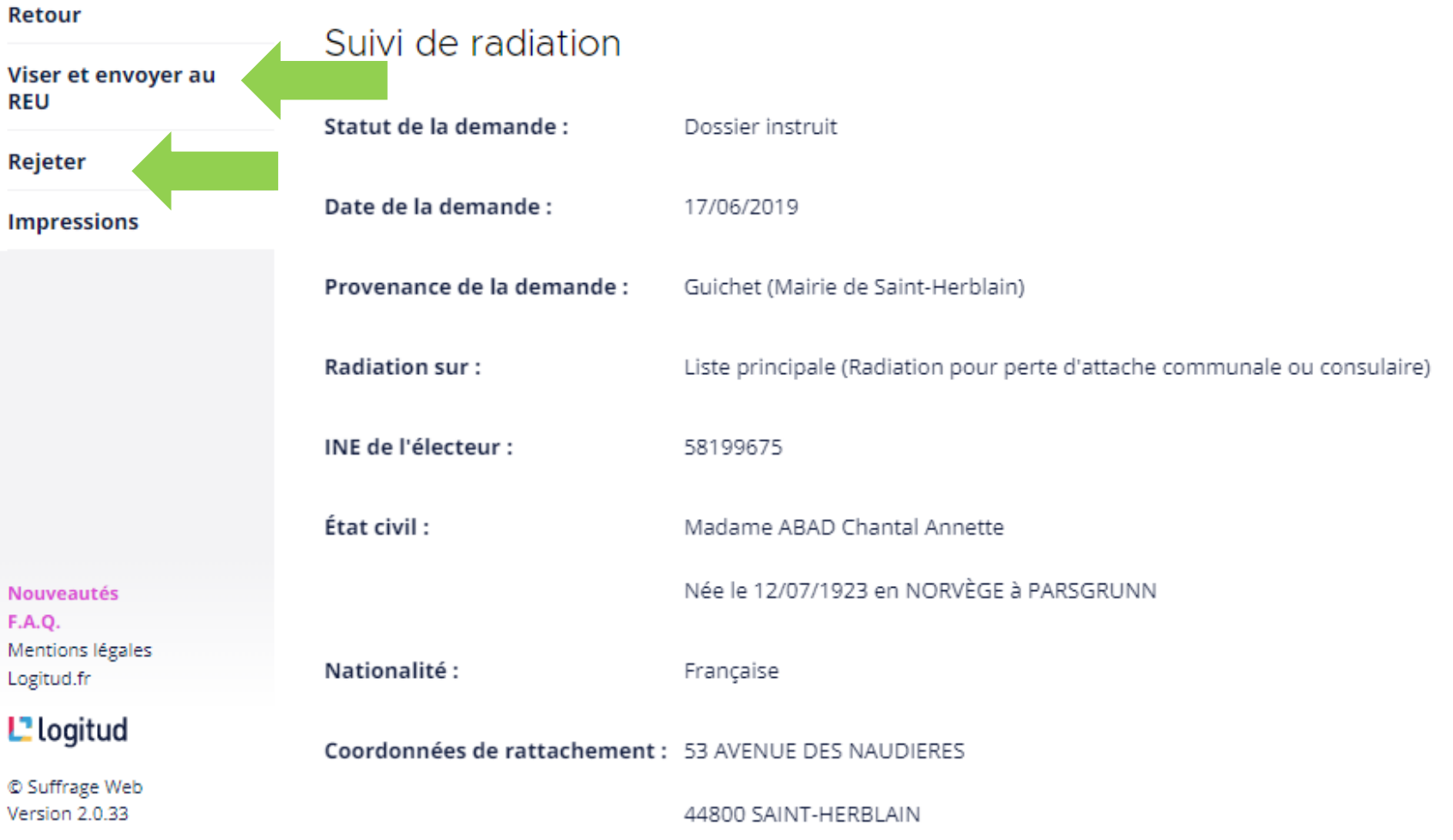

## LA RADIATION D'UN ÉLECTEUR :<br>
Fiape 2 | 12 ACCEPTER UNE DEMANDE DE RADIATION.

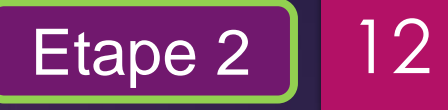

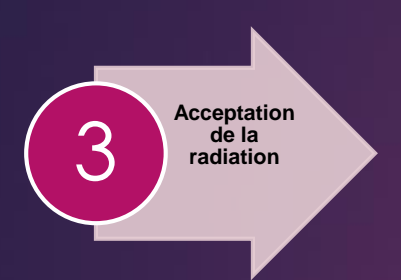

3.-Cliquez sur "Viser et envoyer au REU", une demande de confirmation s'affiche.

Le Valideur accepte la demande et consigne son choix dans la fenêtre de commentaire. Cliquez sur le bouton "Accepter", la demande est acceptée et transmise au REU.

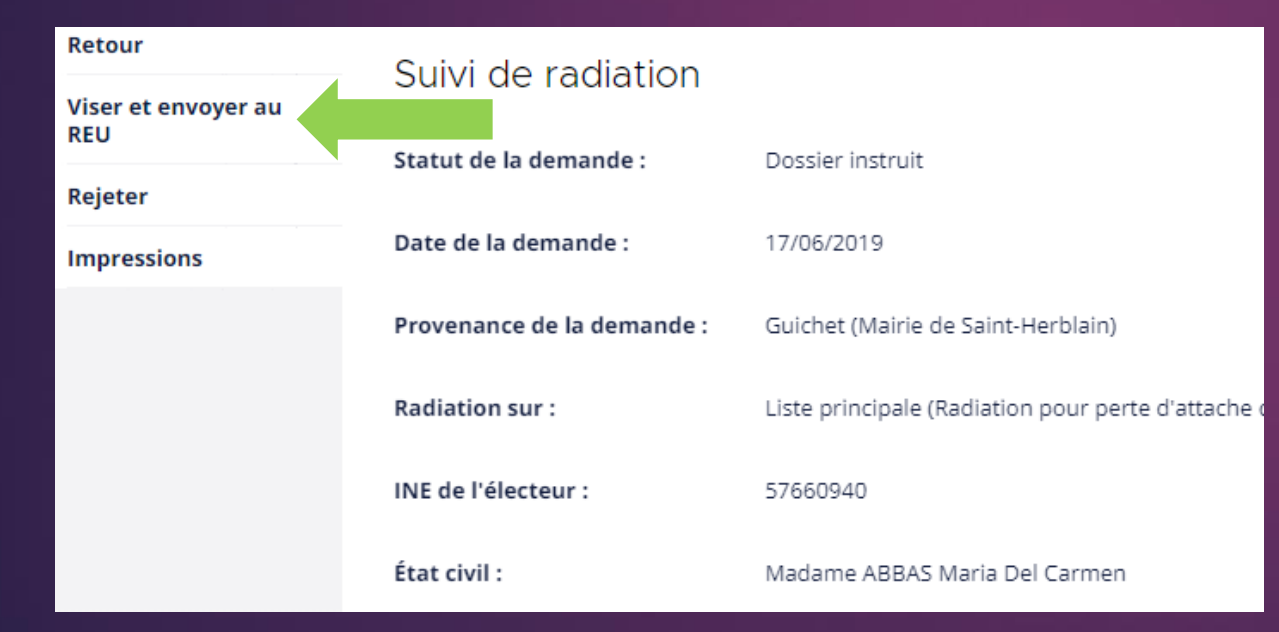

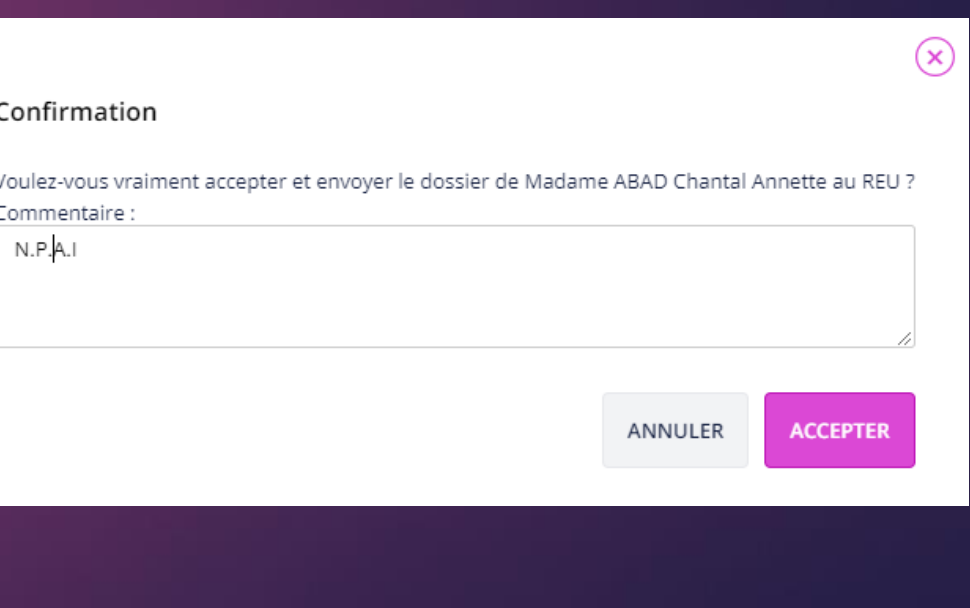

## LA RADIATION D'UN ÉLECTEUR : [61] [61] [61] [61] 13 REJETER UNE DEMANDE DE RADIATION.

Etape 2

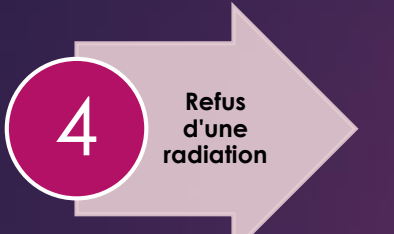

4.-Cliquez sur "REJETER", une demande de confirmation s'affiche.

Le Valideur rejette la radiation et consigne son choix dans la fenêtre de commentaire.

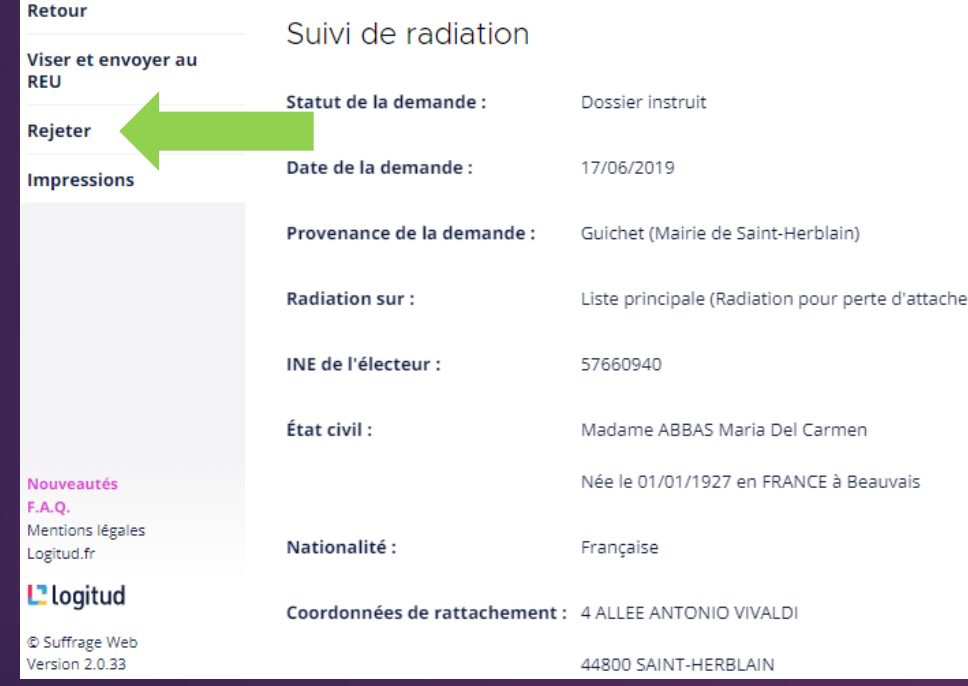

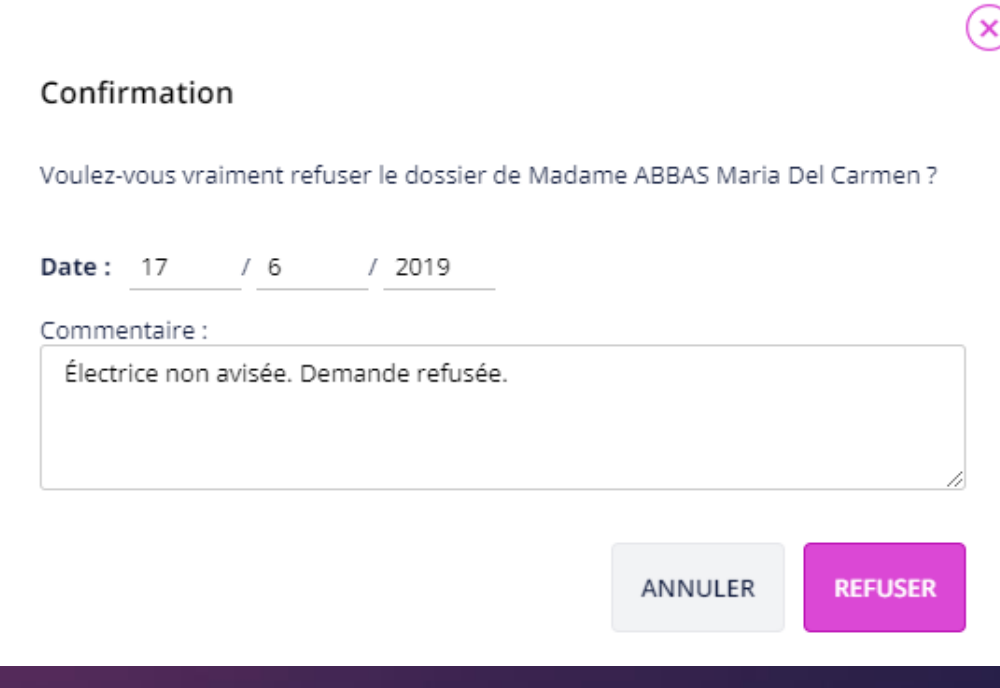

## LA RADIATION D'UN ÉLECTEUR : [Etape 2] 14 STATUT D'UNE DEMANDE DE RADIATION.

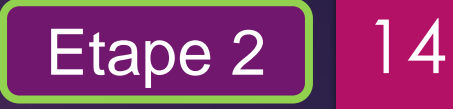

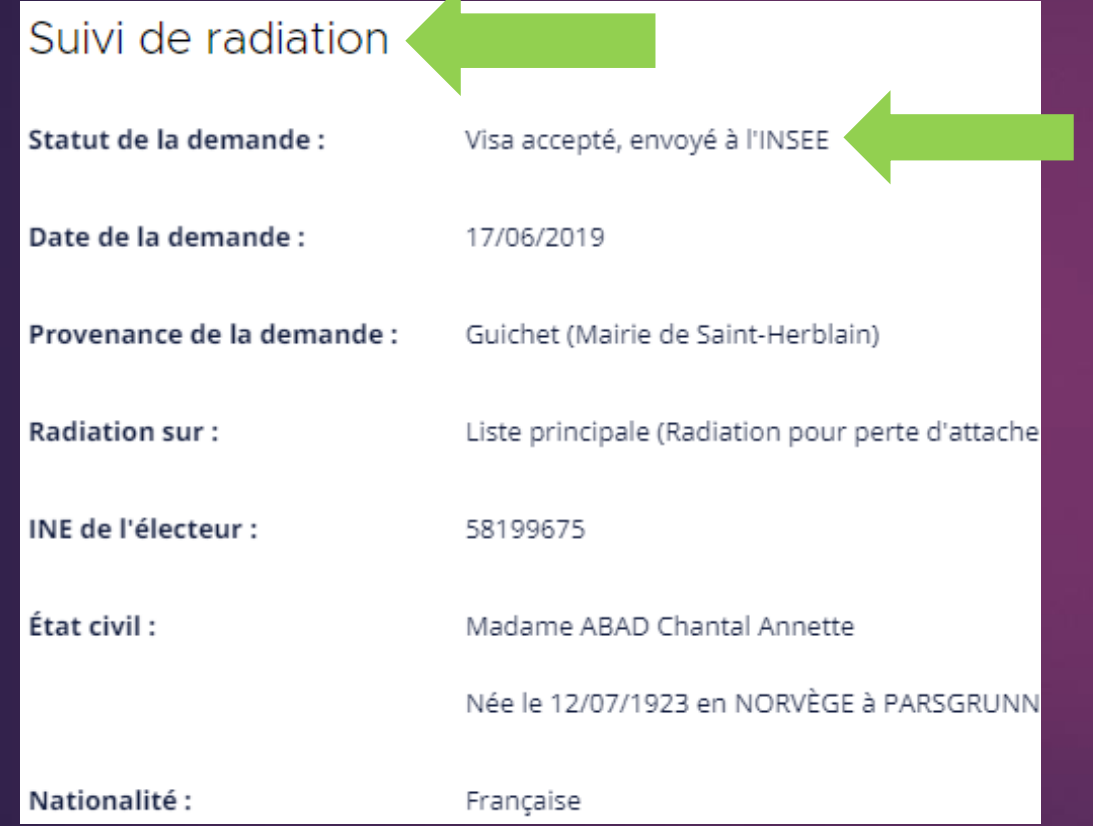

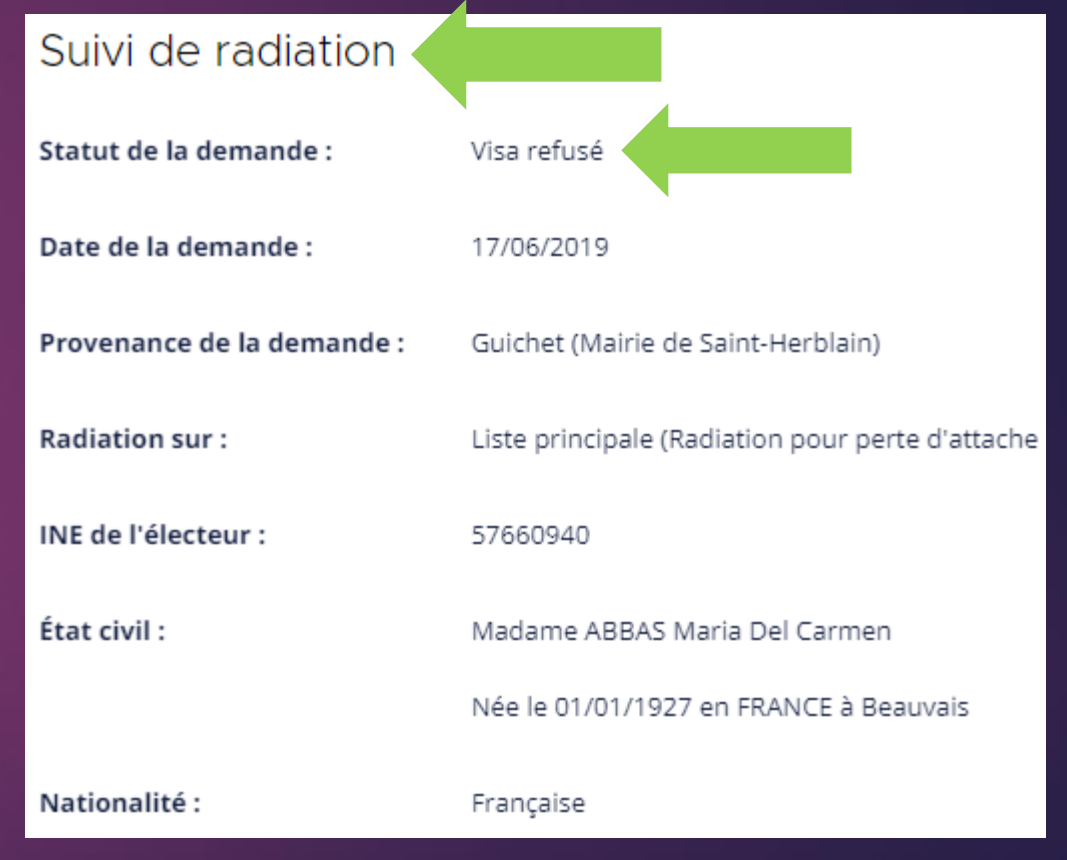

# DOCUMENTS DISPONIBLES POUR LA RADIATION 15

Suivi des dossiers **Radiation** ∩ Accueil **Retour** Suivi de radiation **Impressions** Statut de la demande : Visa accepté le 19/03/2020, envoyé à l'INSEE Date de la demande : 19/03/2020 Guichet (Mairie de Murviel-lès-Béziers) Provenance de la demande :

Les documents disponibles pour une radiation sont :

- l'avis de radiation,
- la notification d'une décision de radiation,
- la notification d'une décision de rejet de radiation.